## Technology Center of DuPage (TCD) Parent Connect Tutorial

Parent Connect gives you the ability to view school information over the Internet and see how your child is excelling at TCD. Recently, a link has been created on the school's website that will take you into our new "Parent Connect." Once connected, you will have the ability to view your student's information by simply entering your assigned user ID and password.

## Connecting to "Parent Connect"

Step 1: Log onto the Internet (i.e. Explorer, AOL, MSN, DSL, Broadband, etc.)

Step 2: Go to https://ssL7.schooloffice.com/tcdupage/parentconnect or click on the Parent Connect link located at www.tcdupage.org under the "Shortcuts" section of the website. Enter the assigned user ID and password that was mailed to you by TCD. (The password is "CASE SENSATIVE." Click on the "Login" button to continue.)

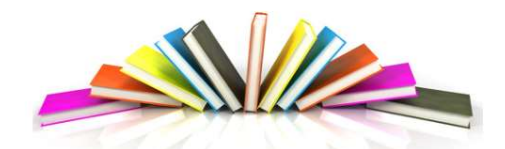

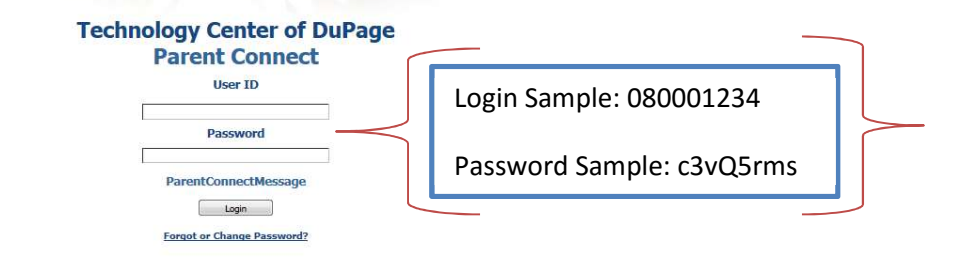

## Viewing Student's Information

Step 1: Once you are logged in, your student's name will appear below the district information (top left-side of the screen). You will also notice that a "Select Language" option is available to the right of your student's name.

Step 2: To view your student's information, simply click on the tab regarding the information you would like to view, which is located at the left side of the screen.

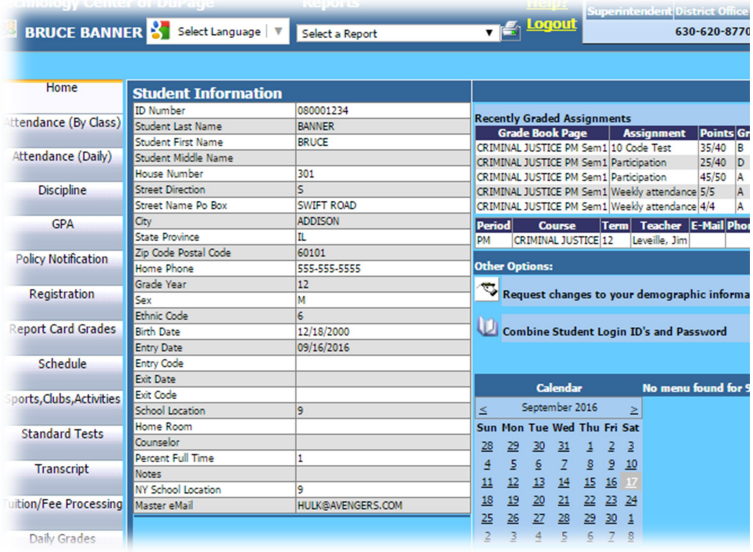

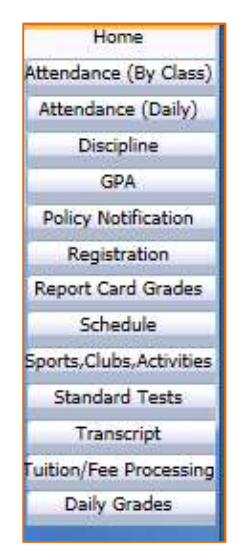

## Retrieving Student's Daily Grades?

Step 1: To retrieve your student's grades, click on the "Daily Grades" tab, which is located on the left-side of the screen (last option). You will be given two options to view daily grades. Please choose the following option: **O** Grade Books assignments

(Grade Books View):

The "Grade Books" option allows you to view each assignment in detail (grades, due dates, averages, etc.), which is typically the view you will want to see.

> A. To view this information, you will want to click on the gradebook link link, which will expand and provide additional information that refers to the appropriate semester. (Sem  $1 =$  Before Winter Break or Sem  $2 =$ After Winter Break)

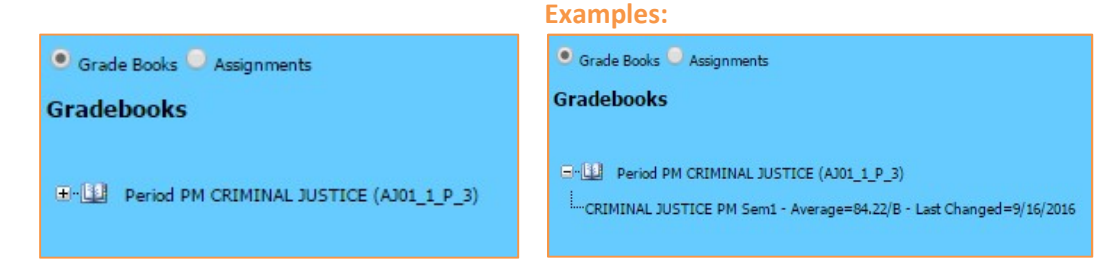

B. Once you click on the link, you will get a Grade Book summary of your student's grades. However, you can get a printable version by clicking on the printer icon located under the course title.

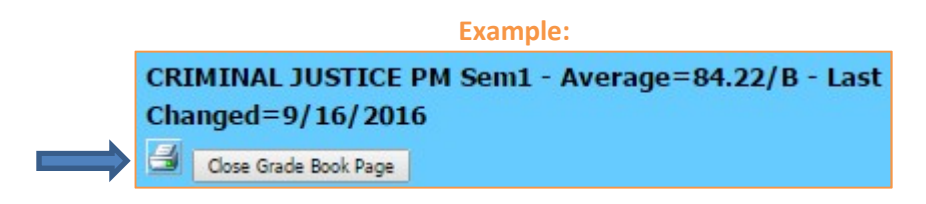

C. Another screen will pop up to print your student's report. Please click the first icon to export your information into a printable report. We suggest that you choose the Adobe Acrobat (PDF) option from the drop-down menu to print.

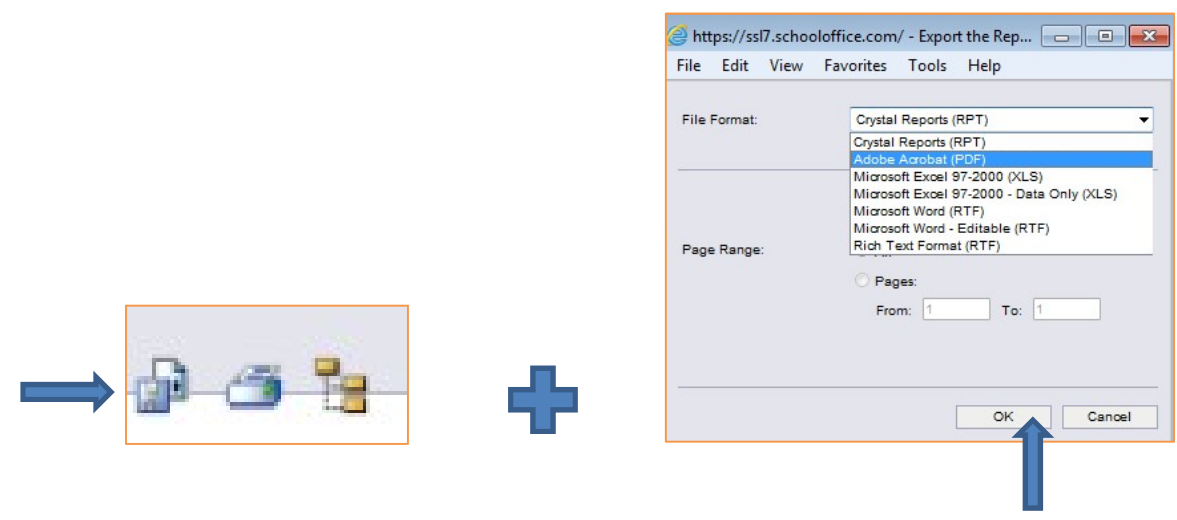

Step 2: To exit "Parent Connect," log out of your browser.